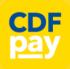

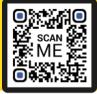

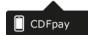

### Adding Icon to Apple iPhone

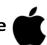

- Browse to https://sfstrathfieldsaye.cdfpay.org.au in Safari.
- Or scan QR Code using your phone camera to browse to URL.
- In Safari

tap the **BOOKMARK ICON**.

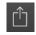

Choose the ADD TO HOMESCREEN icon.

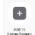

You can then place the icon on your desired screen.

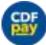

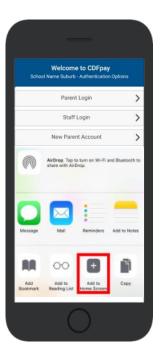

# Adding Icon to Android Phone

- Browse <a href="https://sfstrathfieldsaye.cdfpay.org.au">https://sfstrathfieldsaye.cdfpay.org.au</a> in Chrome.
- Or scan QR Code using your phone camera to browse to URL.
- tap the Menu option In Chrome (
- Choose the ADD TO HOMESCREEN icon.
- You can then place the icon on your desired screen.

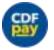

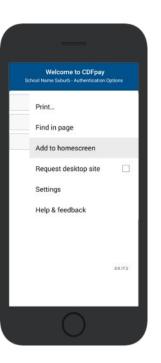

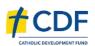

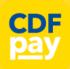

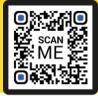

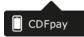

### **Create your CDFpay Account**

- ⇒ Browse to https://sfstrathfieldsaye.cdfpay.org.au
- ⇒ Select **New Parent Account.**
- ⇒ Enter your full **Full Name**, **Email**, **Password** choose **Next**
- ⇒ Check your Email inbox for a **Email Verification** link.
- ⇒ Login with your new CDFpay account.

# Welcome to CDFpay School Name Suburb - Authentication Options Parent Login Staff Login New Parent Account Password Again Next Careet Email Verification Success! Thank you for verifying your email address and password. Log In Careet Email Verification Success! Thank you for verifying your email address and password. Log In

### **Verify your Account & Add Children**

- ⇒ To add a child to your account, type **First and Last Name**.
- ⇒ Select **Class/Room** for your child.
- ⇒ Choose **Add Another Student** if required.
- ⇒ You are now ready to place orders using CDFpay.

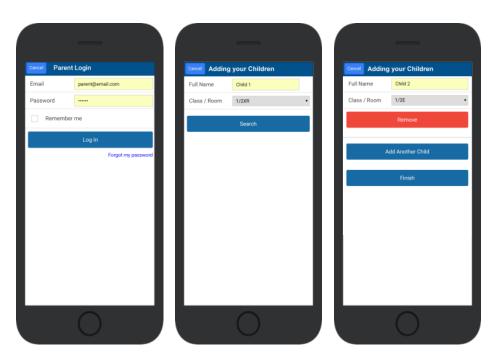

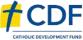

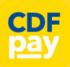

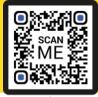

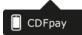

### **Choose Shop and Order Date**

- ⇒ Select the **Child** you wish to place the order for.
- ⇒ Swiping left to right allows you to navigate between steps.
- ⇒ Choose the **SHOP** you would like to order from.
- ⇒ Choose the desired date you wish to place the order for.

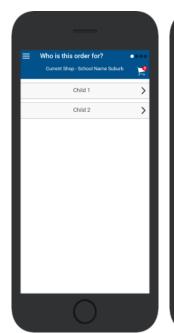

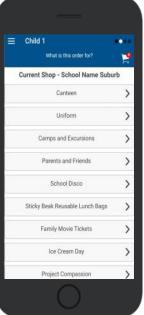

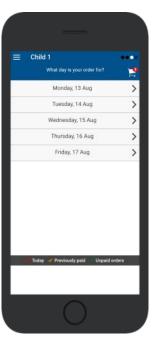

### **Placing an Order & Checkout**

- ⇒ Choose a category to order from.
- ⇒ Then select the item/s you wish to order by pressing +
- ⇒ Your shopping cart will update with each item.
- ⇒ Choosing the Shopping Cart allows you to complete purchase.
- ⇒ Select **Summary & Checkout** to make payment.

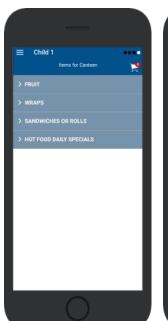

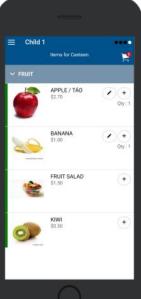

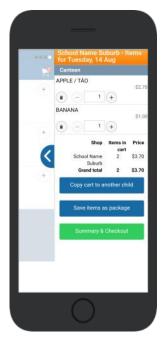

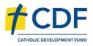

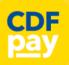

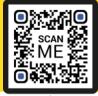

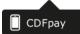

### **Copy Order to Another Child**

- ⇒ Choose Copy Cart to Another Child to duplicate the order.
- ⇒ Complete the options to duplicate the order and select **OK.**
- ⇒ A summary screen is now displayed with selected orders.
- ⇒ Here you can either Cancel the order or complete Payment.

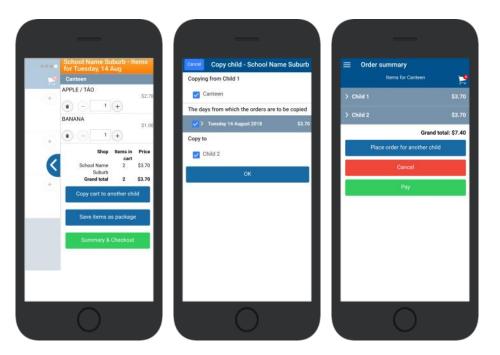

### **Complete Payment (Single Payment Option)**

- ⇒ Choose payment method. MasterCard/Visa/Bank Transfer.
- ⇒ Enter your payment details and select **PAY**.
- ⇒ A receipt will be generated confirming purchase.
- ⇒ An email will also be sent to your specified email address.

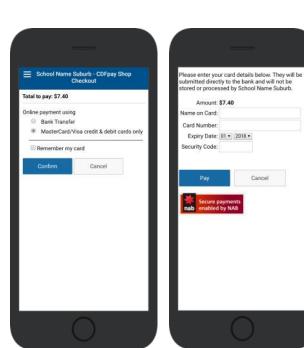

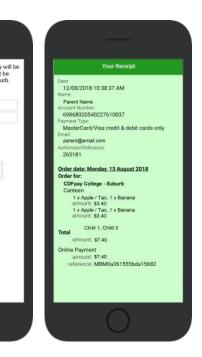

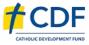

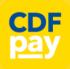

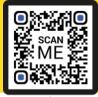

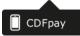

### Adding / Removing Children to your CDFpay Account

- $\Rightarrow$  Tap the Menu Icon on your device.
- ⇒ Choose Edit Child Account.
- ⇒ You can change/remove your current child on this screen.
- ⇒ Or choose Add Another Child.
- ⇒ Choose Finish once all children are added.

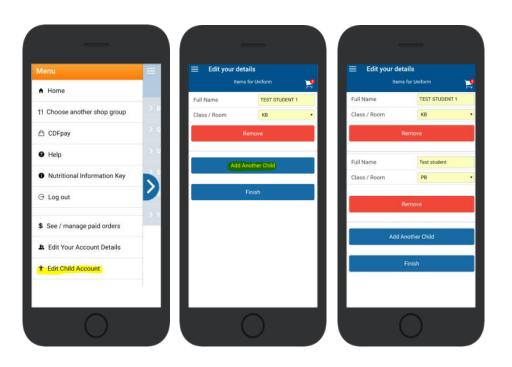

### **Need More Help?**

⇒ Please email **support@cdfpay.org.au** if you need assistance.

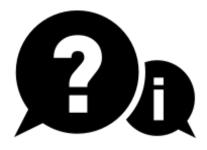

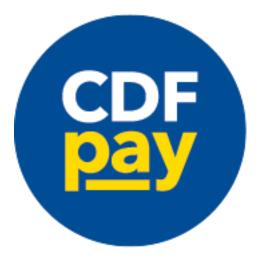

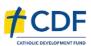